# 齐鲁云采聊城市政府采购网上商城采购

## 计划单创建操作说明

齐鲁云采网上商城采购计划单分为山东省政府采购信 息平台导入和商城自建两种方式,其中集中采购目录范围内 或采购目录范围外且在限额标准以上的项目需进入山东省 政府采购信息备案采购计划,采购计划备案确认后系统自动 推送至齐鲁云采聊城市政府采购网上商城生成计划单。采购 目录范围外且在限额标准以下的项目可直接在网上商城自 建计划单。具体操作步骤如下:

一、山东省政府采购信息平台采购计划备案

(一)登录

1、进入山东省政府采购网(网址:

www.ccgp-shandong.gov.cn),点击用户登录。

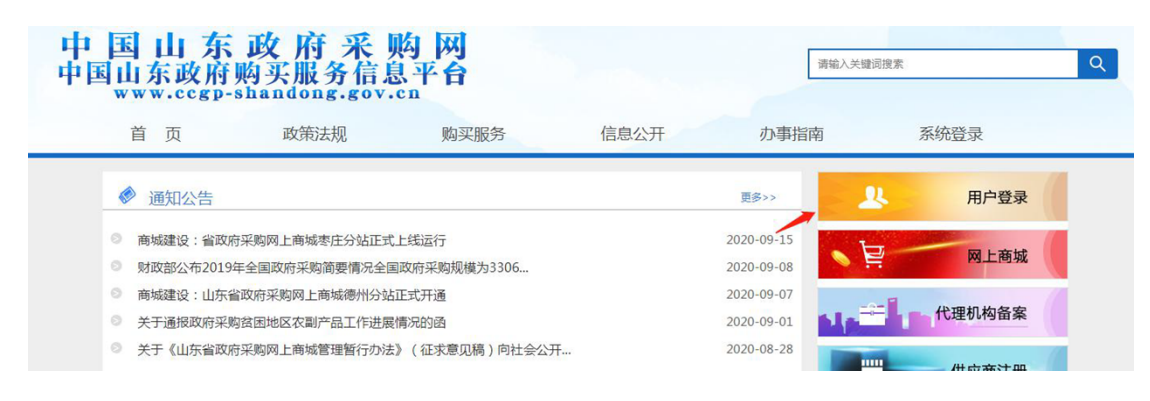

2、勾选采购人身份,输入账户密码,选择行政区划,点击 登录。

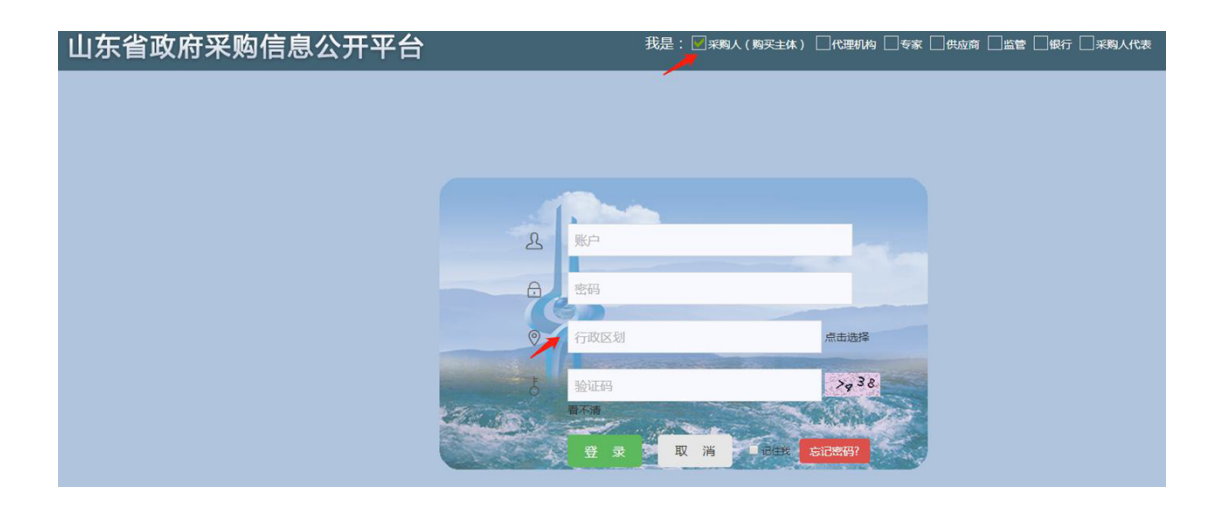

### (二)采购计划信息填写

1、依次点击"计划备案-采购计划管理-采购计划维护", 进入采购计划信息填写页面,选择增加。

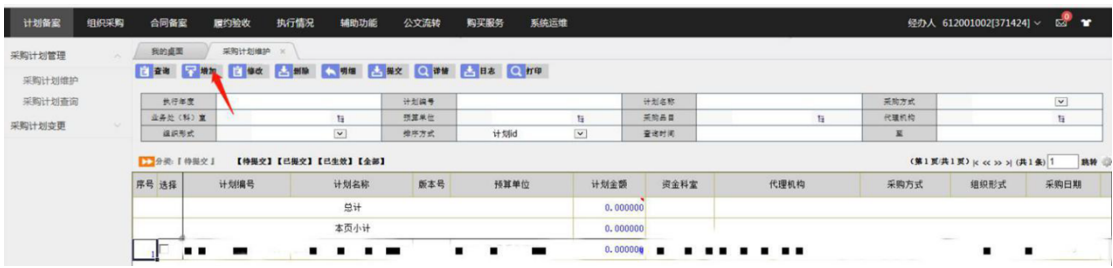

# 2、依次录入计划信息。

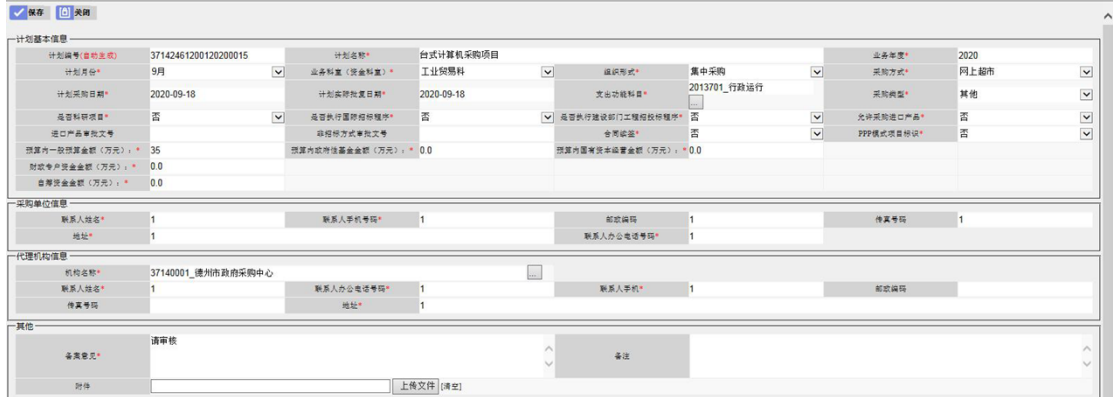

注① 采购方式根据实际情况选择定点采购、批量集中采购、 网上超市。

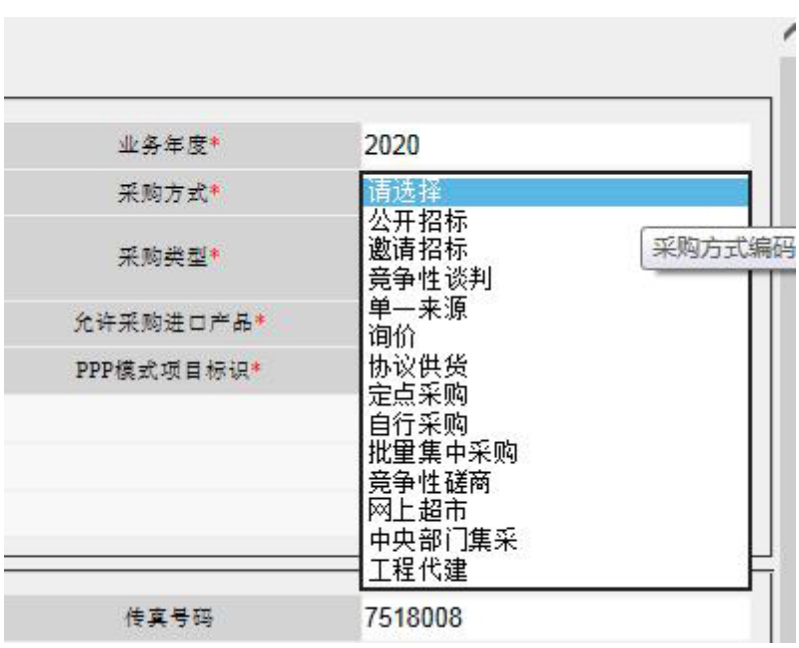

注②:代理机构选择聊城市采购中心

3、信息填写完成后,点击保存并确定。

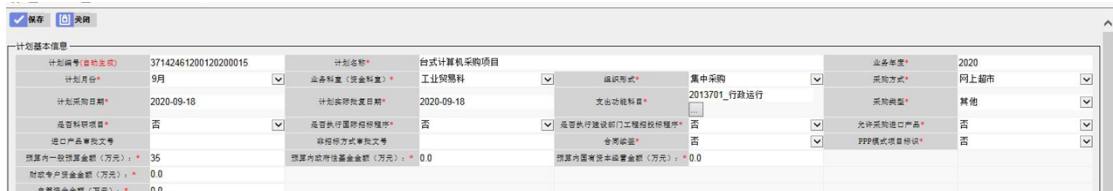

(三)计划明细填写

1、选中对应计划,点击明细,一个计划只能有一条明细。

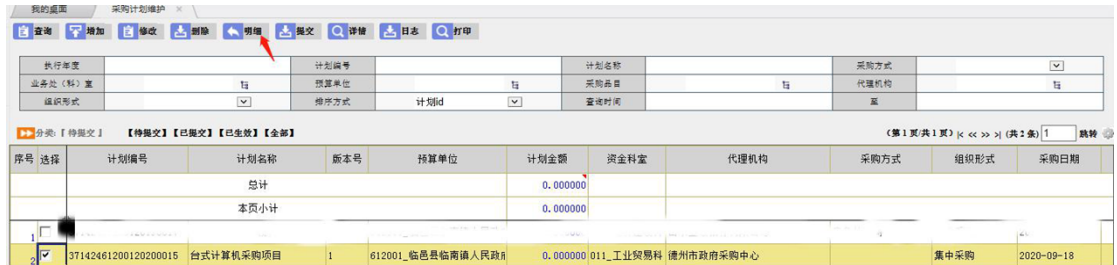

2、进入明细管理页面,点击增加,进入明细填写页面。

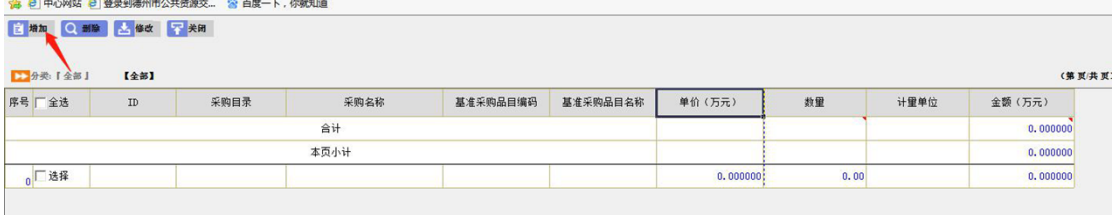

3、按照采购需求,选择采购名称,完整填写相关信息并保 存。

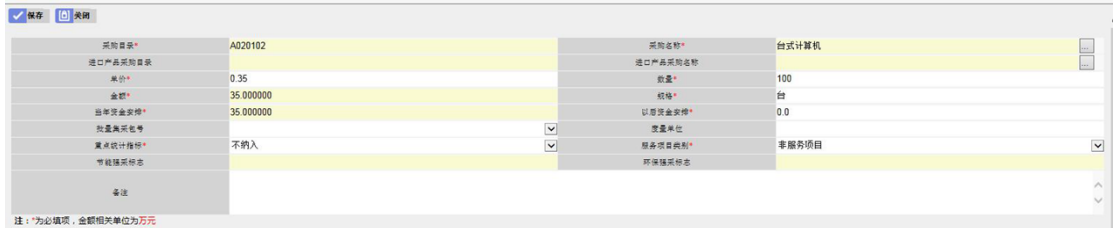

#### (四)采购计划提交及审核

1、选中对应计划,点击提交,报资金科室和采购办审核。

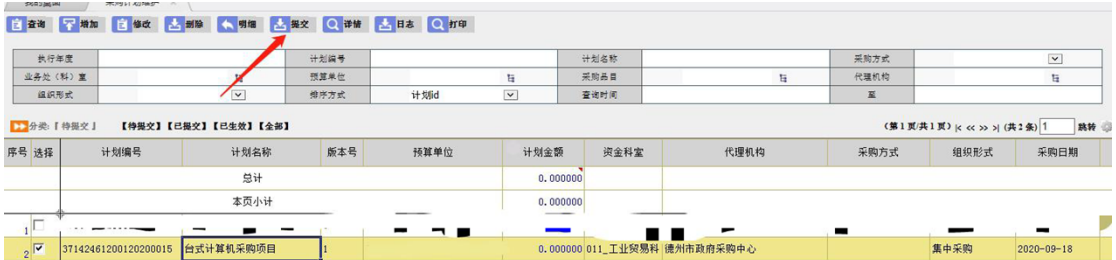

#### 2、点击日志可查看审核进度。

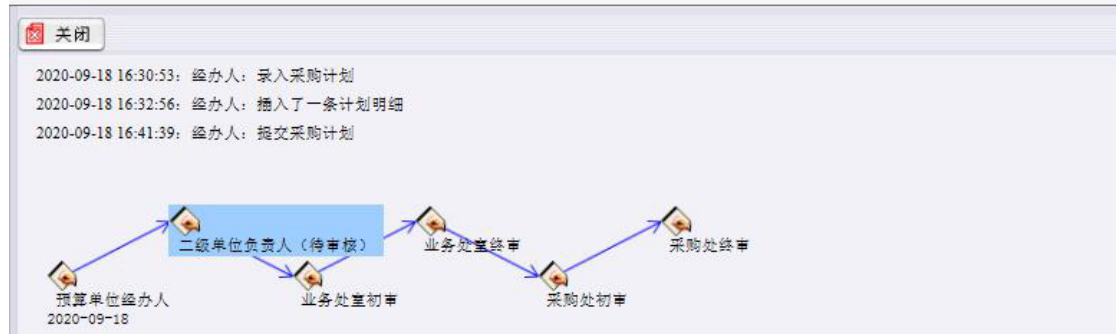

#### 二、齐鲁云采聊城市网上商城自建计划单

(一)登录

1、进入齐鲁云采聊城市网上商城(网址:

http://ggzyjyzx.shandong.gov.cn/wssc/liaocheng/inde x.html),点击采购人登录。

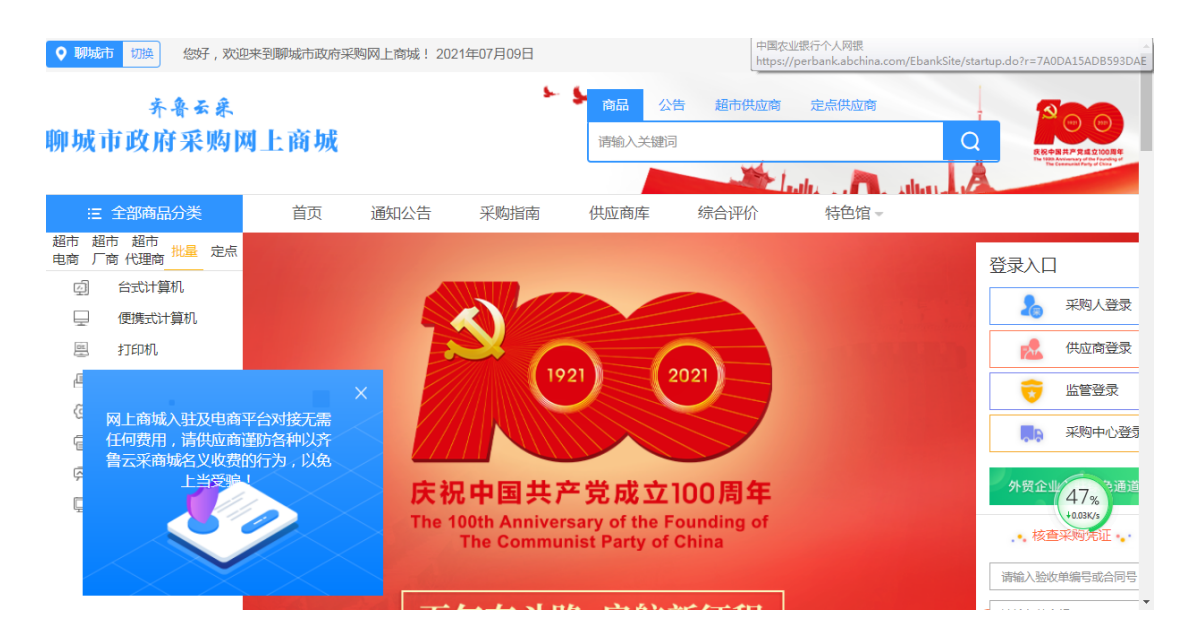

2、进入登录页面,选择地区,输入用户名和密码,账户为 山东省政府采购信息公开平台采购人采购计划备案时的经 办人账户(尾号是002),账号密码与山东省政府采购网的账 号密码一致。

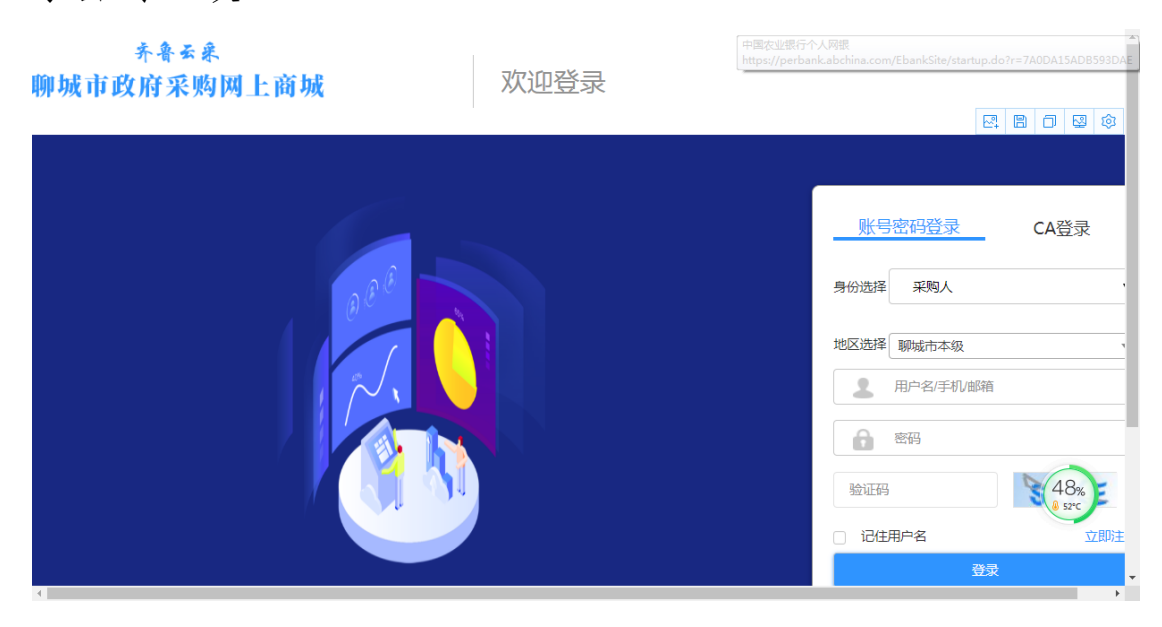

(二)自建计划单创建

1、登录后点击进入后台管理,进入管理页面。

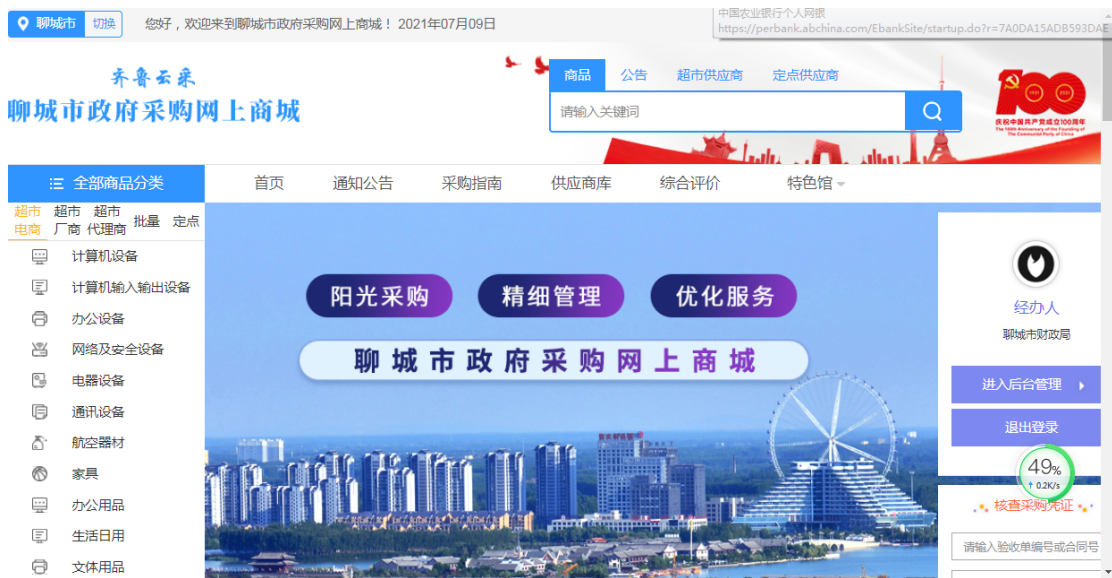

2、依次点击"平台管理-计划单管理",进入计划单管理页 面。

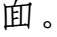

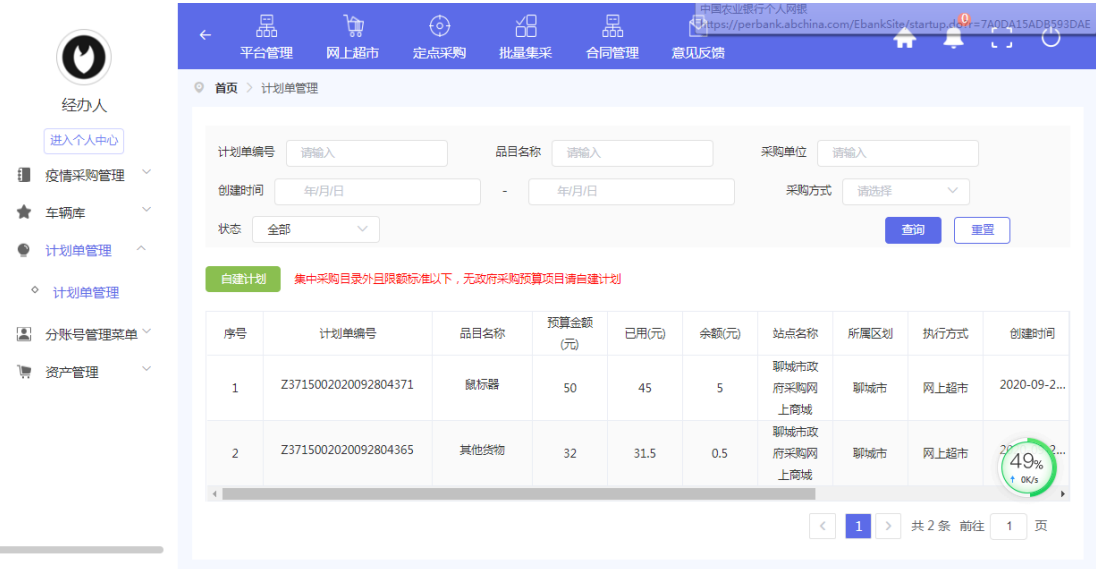

3、点击自建计划,进入计划单录入页面。

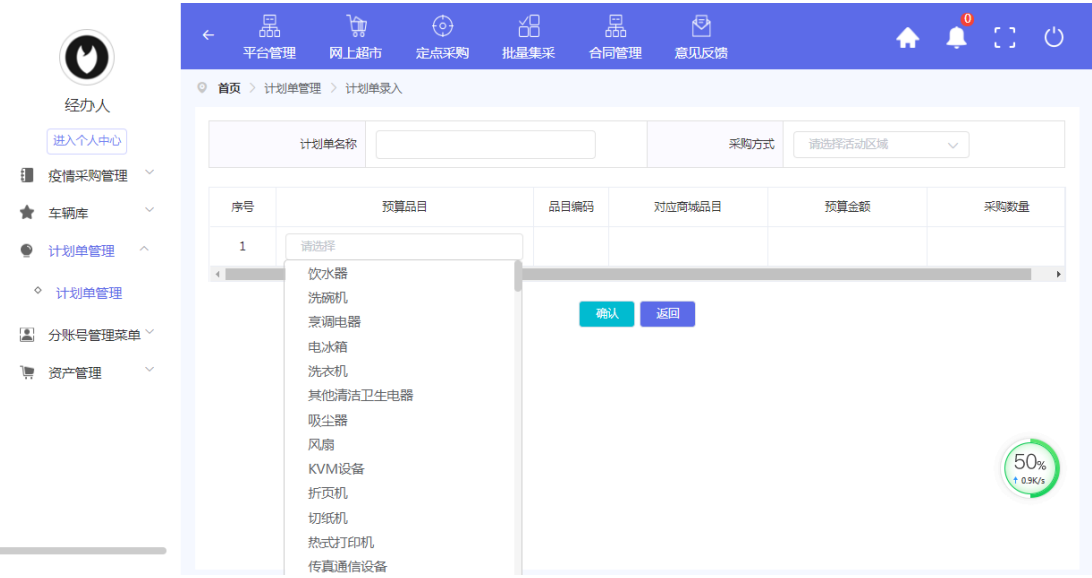

4、依次填写计划单信息。

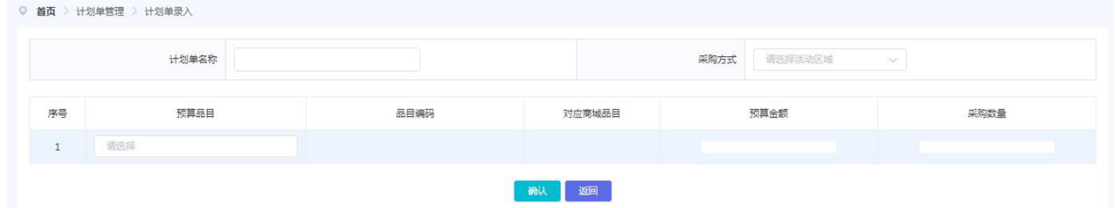

注① 采购方式按照实际情况选择网上超市或定点采购。

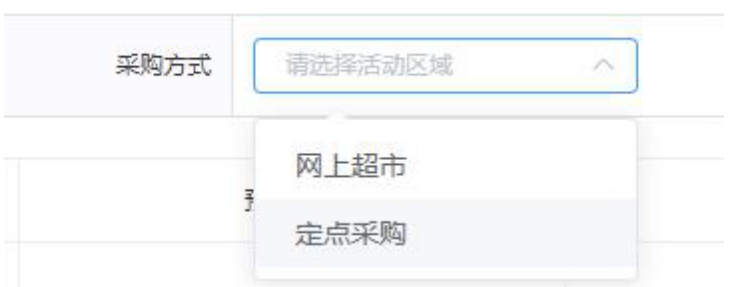

注②:预算品目在下拉单中进行选择,只包含分散采购品目。

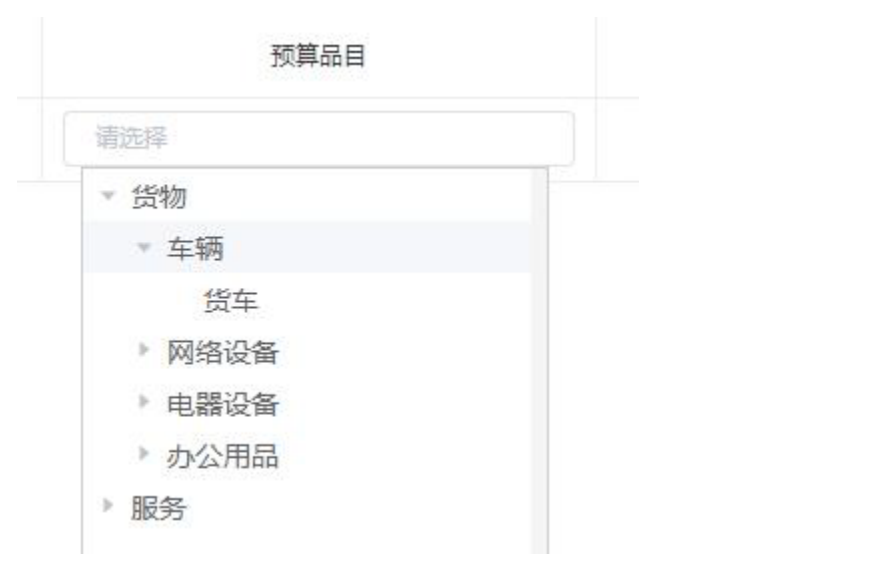

# 、计划单信息填写完成后,点击确认,自建计划单创 建完成。

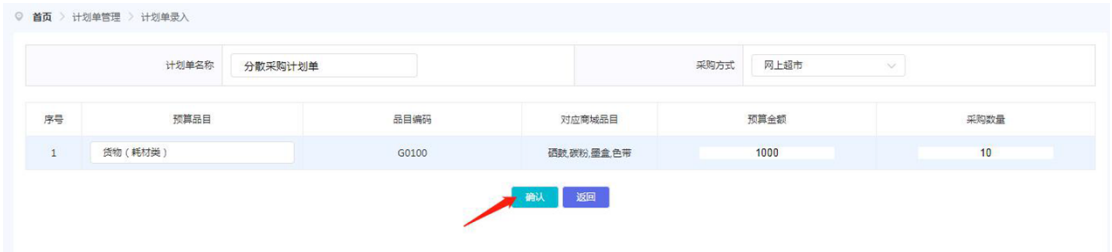

## 年 7 月 1 日